# 学生账号登录认证操作流程

!请注意:分为电脑端(**PC**)登录和手机端(移动)登录 手机端与电脑端登录账号必须一致,否则为两个不同账号。例如某 同学在电脑上用手机号码登录并进行了学校云认证,当他使用手机 端进行学习时必须选择手机号码登录,不可选择其他登录方式。

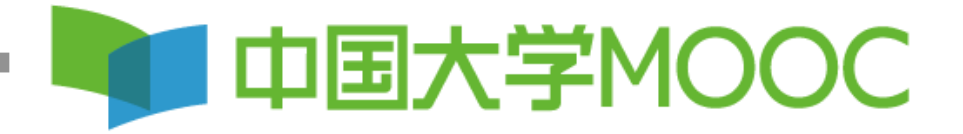

#### 电脑端(**PC**)登录 **第一步:登陆中国大学MOOC平台[http://www.icourse163.org](http://www.icourse163.org/)**

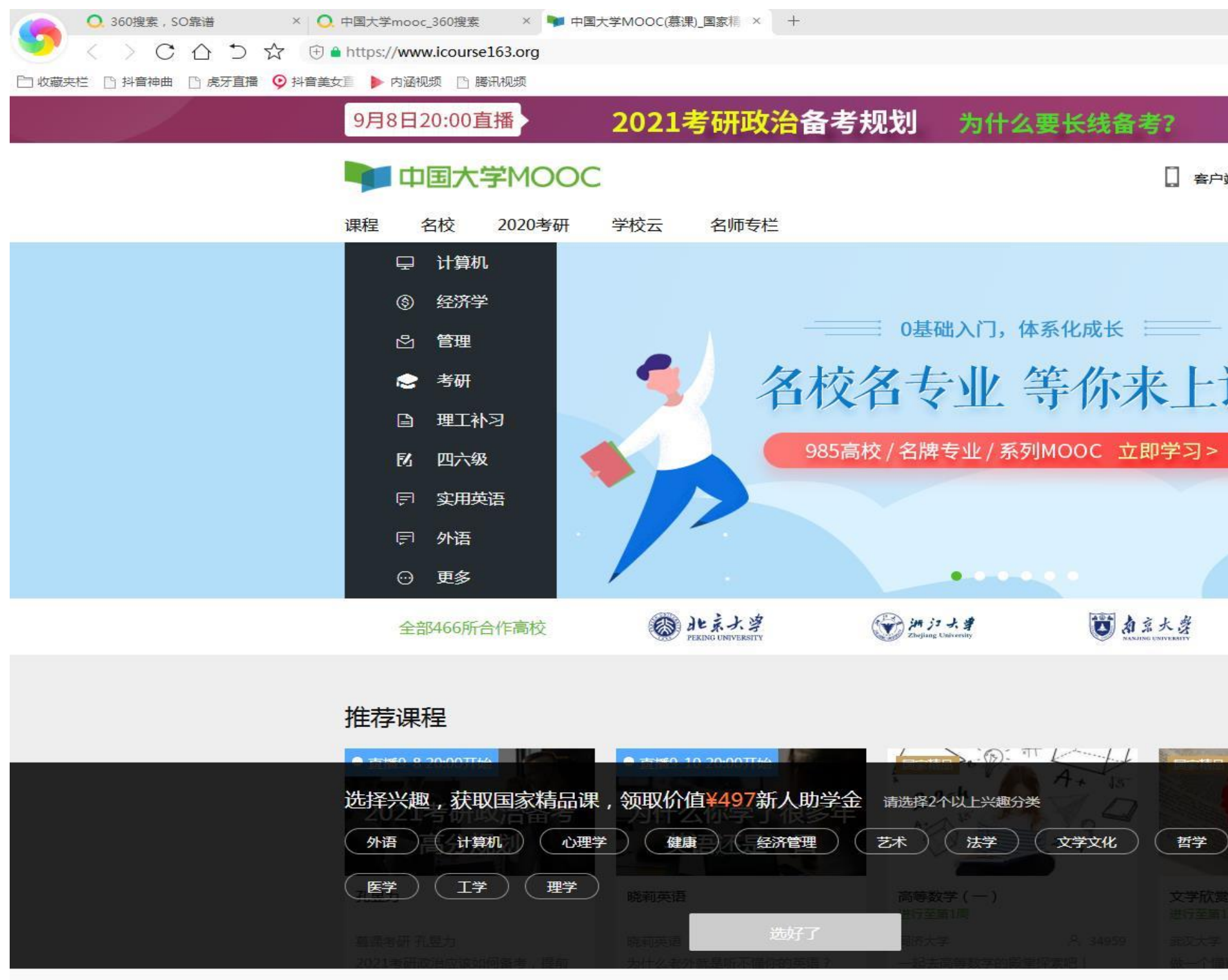

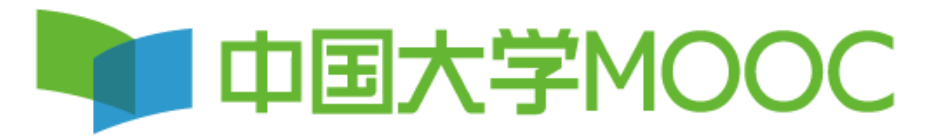

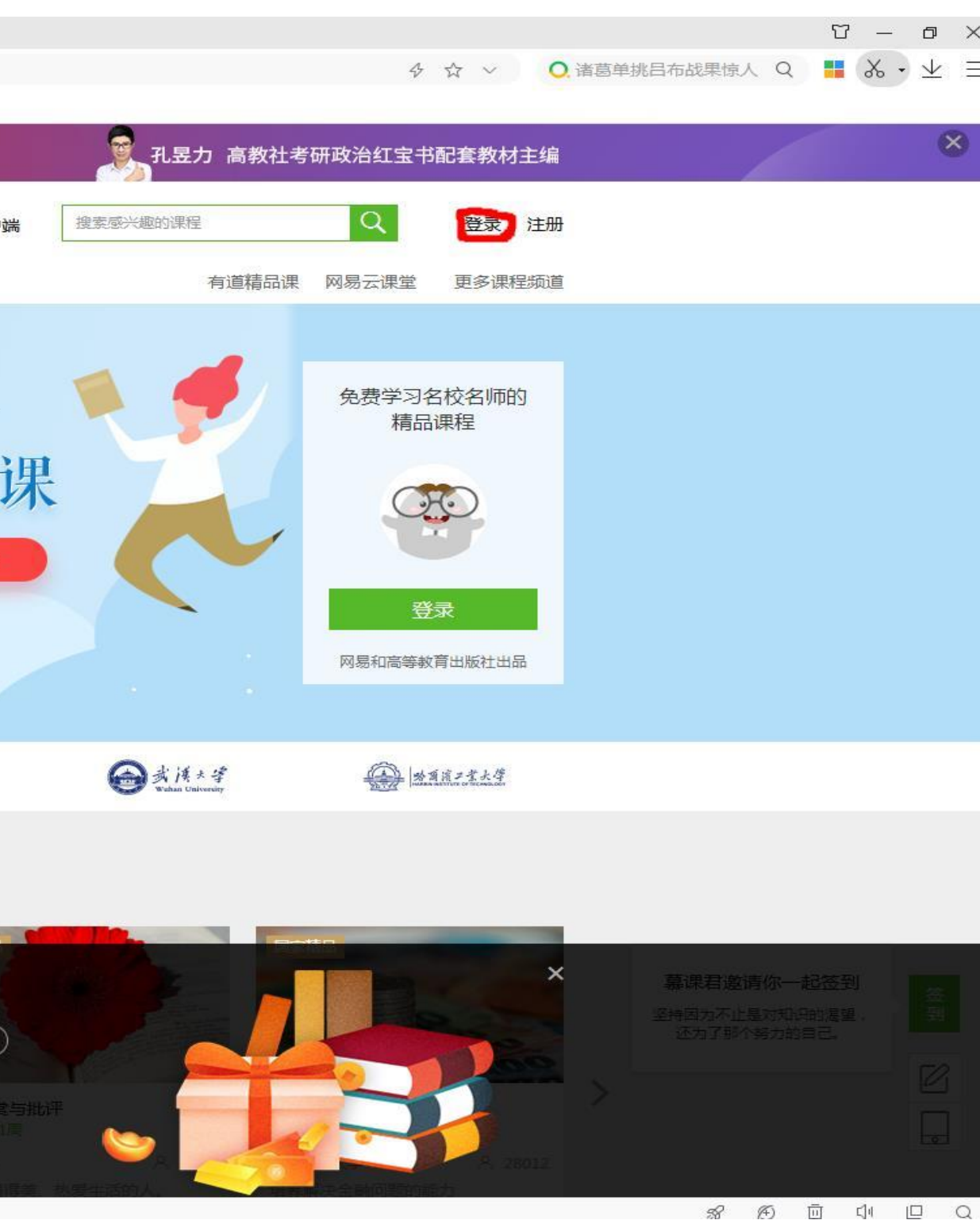

**第二步:完成**登录,在手机端已经登录学习过的同学,使用原有账号直接登录即可,未登录过的同 学,选择手机号码、**QQ**、微信任一方式直接登录,注意不需注册,直接登录。其他登录方式不要考 虑。非常重要:多位同学在同一台电脑登录中国大学**MOOC**账号的, 每次登录 前,上一位必须先点击退出登录后,下一位再进行登录。

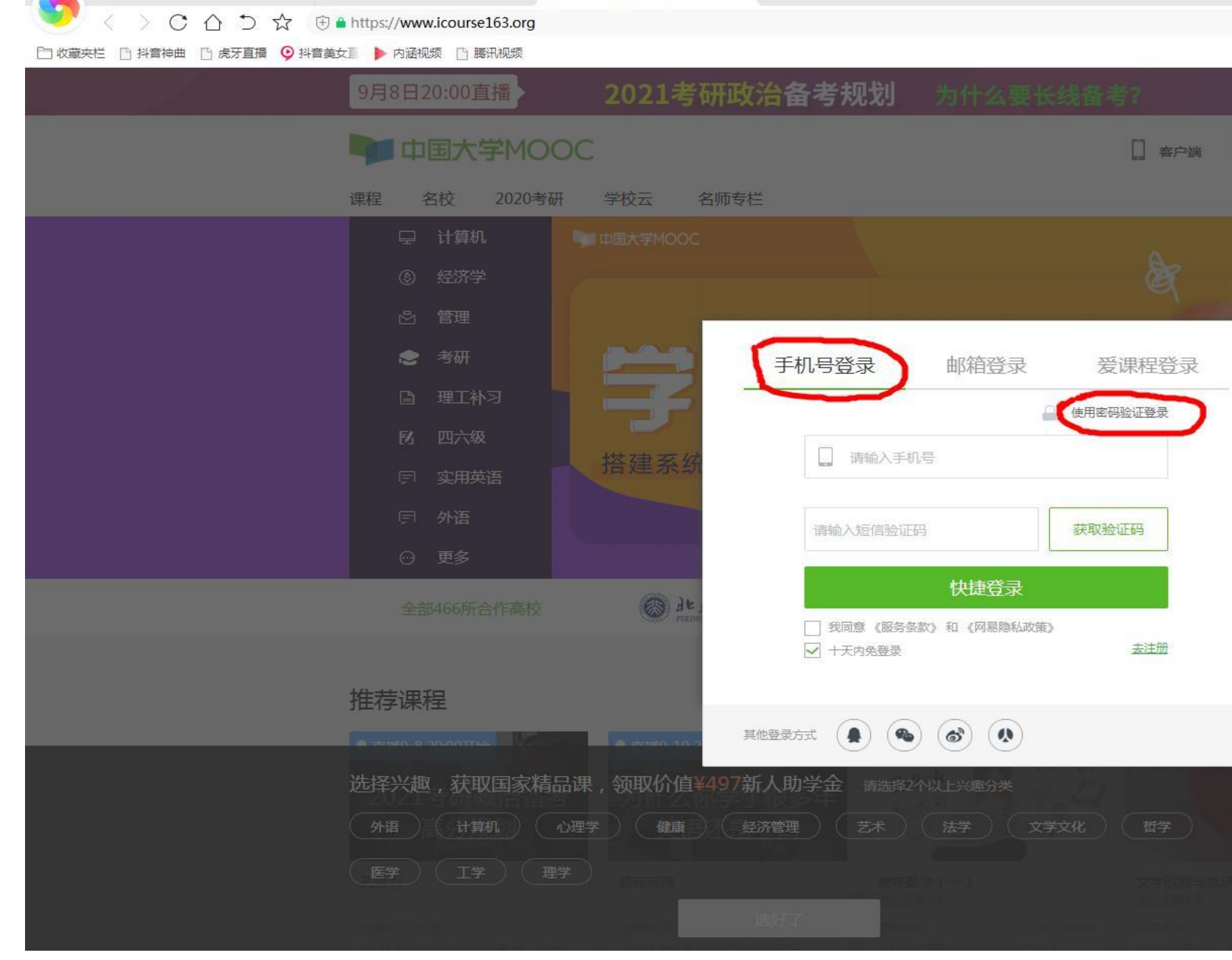

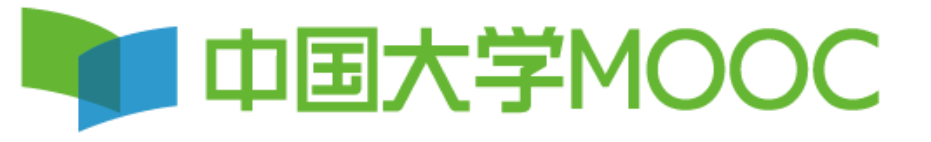

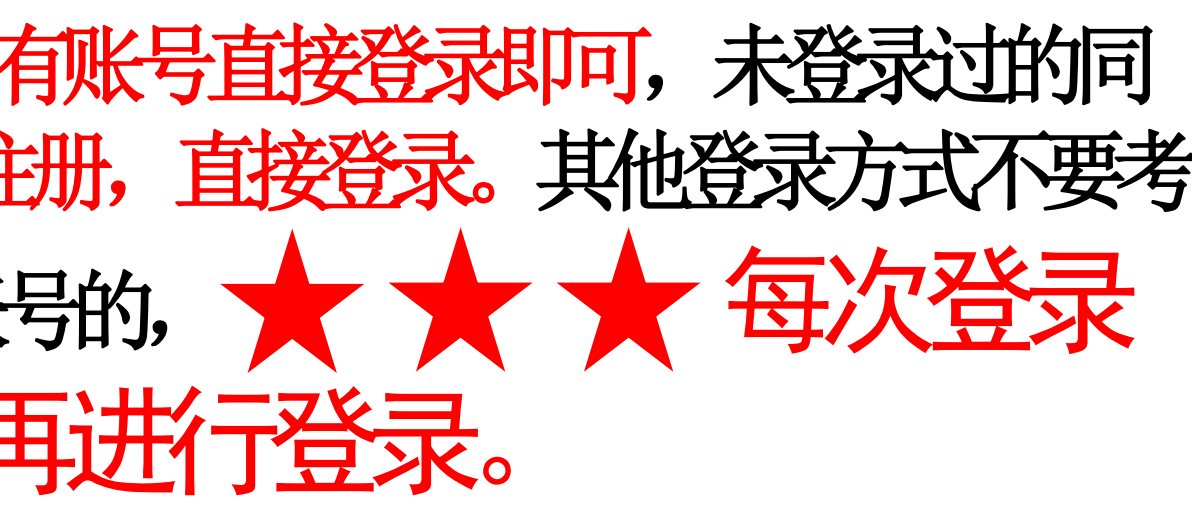

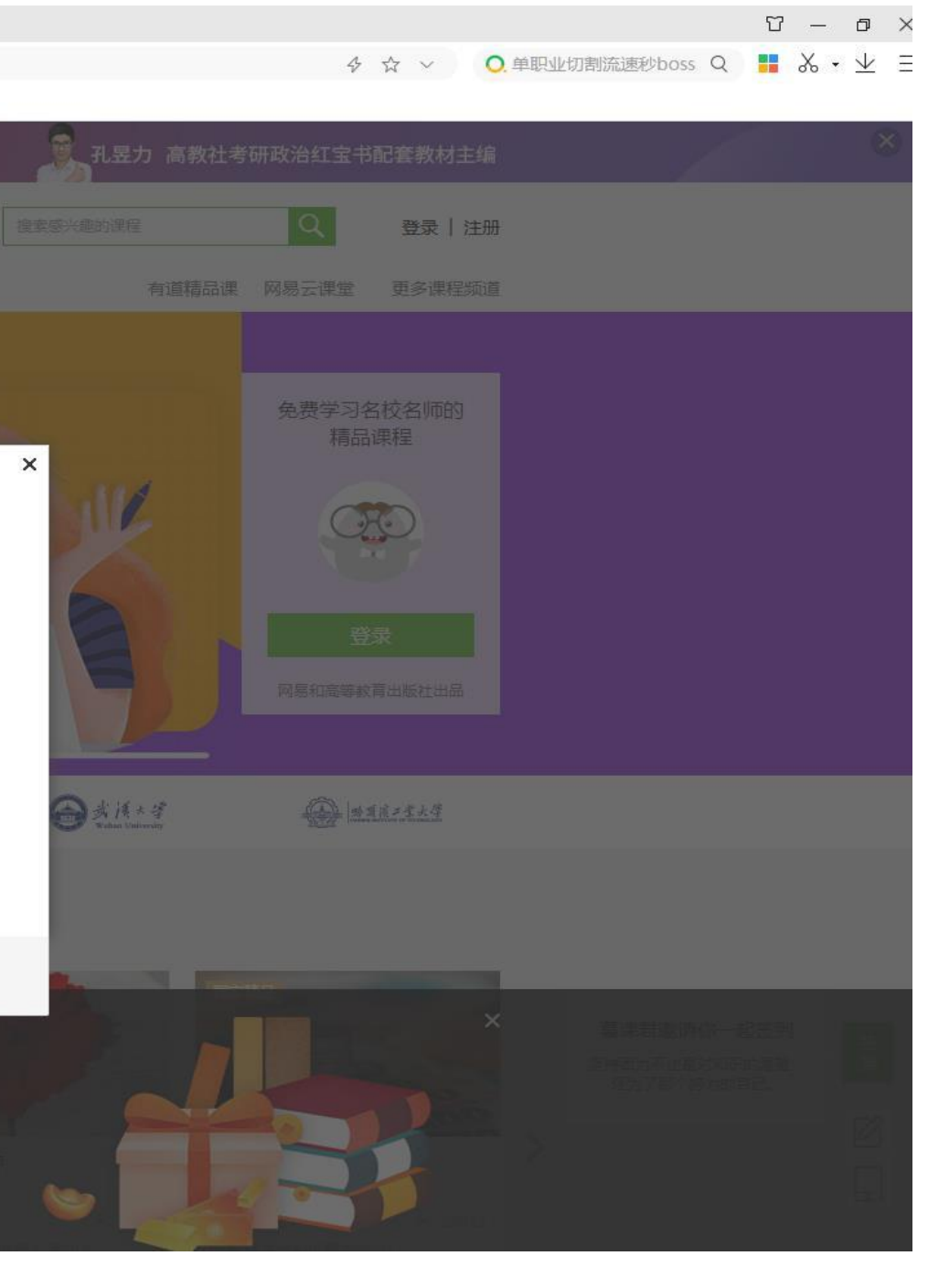

#### **第**三**步:开通账号/绑定已有账号**

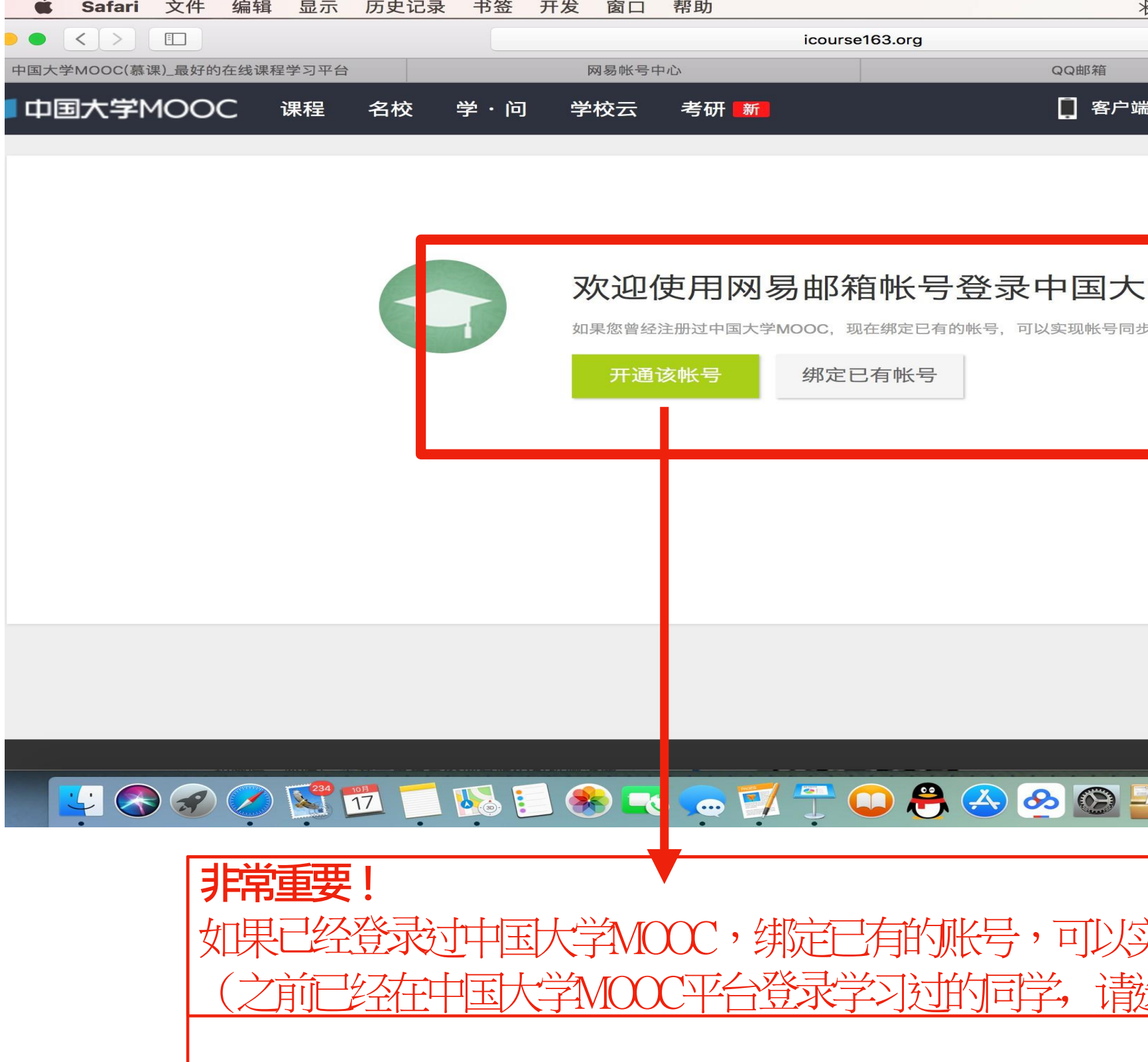

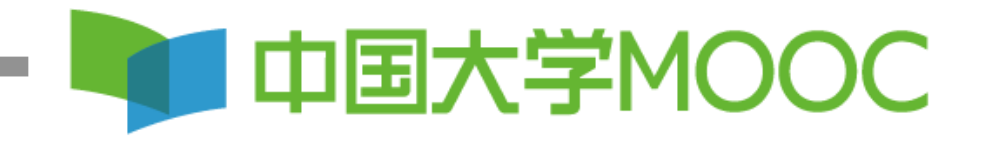

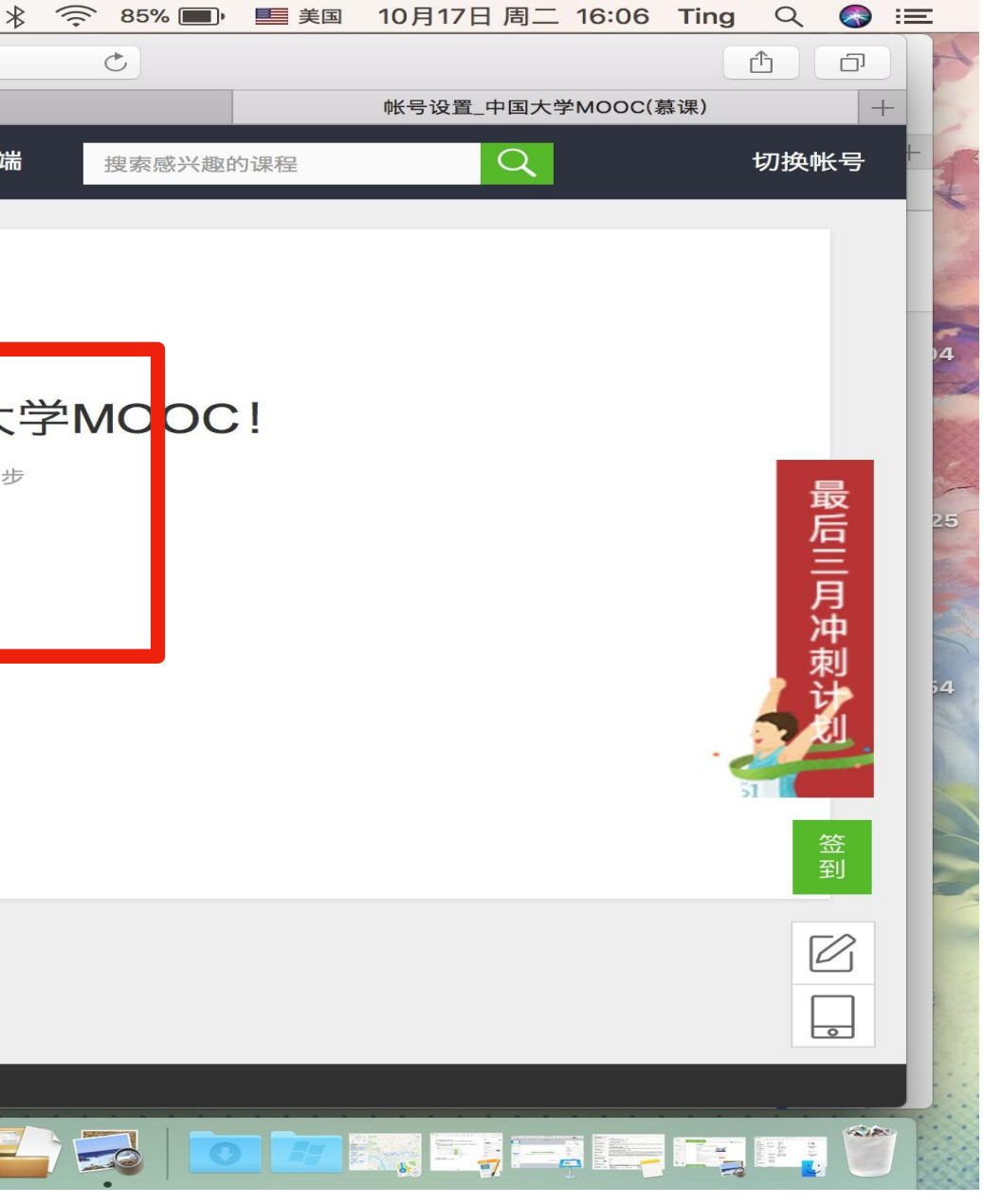

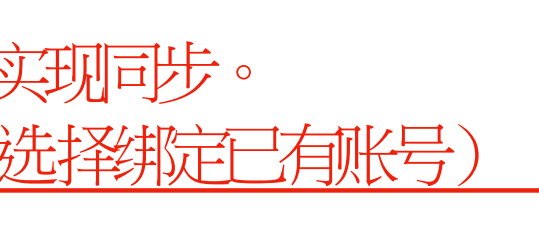

#### 第四步:完善个人信息,把鼠标放在右上角小头像处,点击设置,昵称 统一设置为19级+专业班级+姓名,绑定常用邮箱,以及真实姓名。设置 号后记得点击保存。

< > C △ つ ☆ ⊕ Ahttps://www.icourse163.org/user/setting/personInfoEdit.htm#/setting 【藏夹栏 □ 抖音神曲 □ 虎牙直播 ◎ 抖音美女直 ▶ 内涵视频 □ 腾讯视频 头像 19级计算机1班张三 \*常用邮箱 未验证 立刻登录邮箱验证 验证邮件已发送到您填写的邮箱,请查收并验证。 如已验证,请刷新页面; 如果没有收到验证邮件, ① 确认邮箱填写正确; ② 确认该邮箱已激活; ③ 检查垃圾箱; 如邮件中链接失效,请点击再次发送验证邮件 绑定手机 \*手机帐号 田干优质内容堆萃及活动焊醒 该信息不会对 真实姓名 用于证书上的名称,如不填写,则默认为昵称

○男 ○女 ○其他

请填写你的18位身份证号

◎ 学生 ◎ 在职 ◎ 其他

请输入

选择学校

性别

生日

身份证

\*身份类型

学校

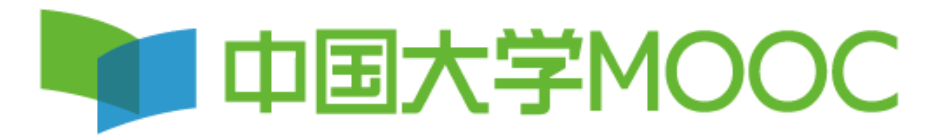

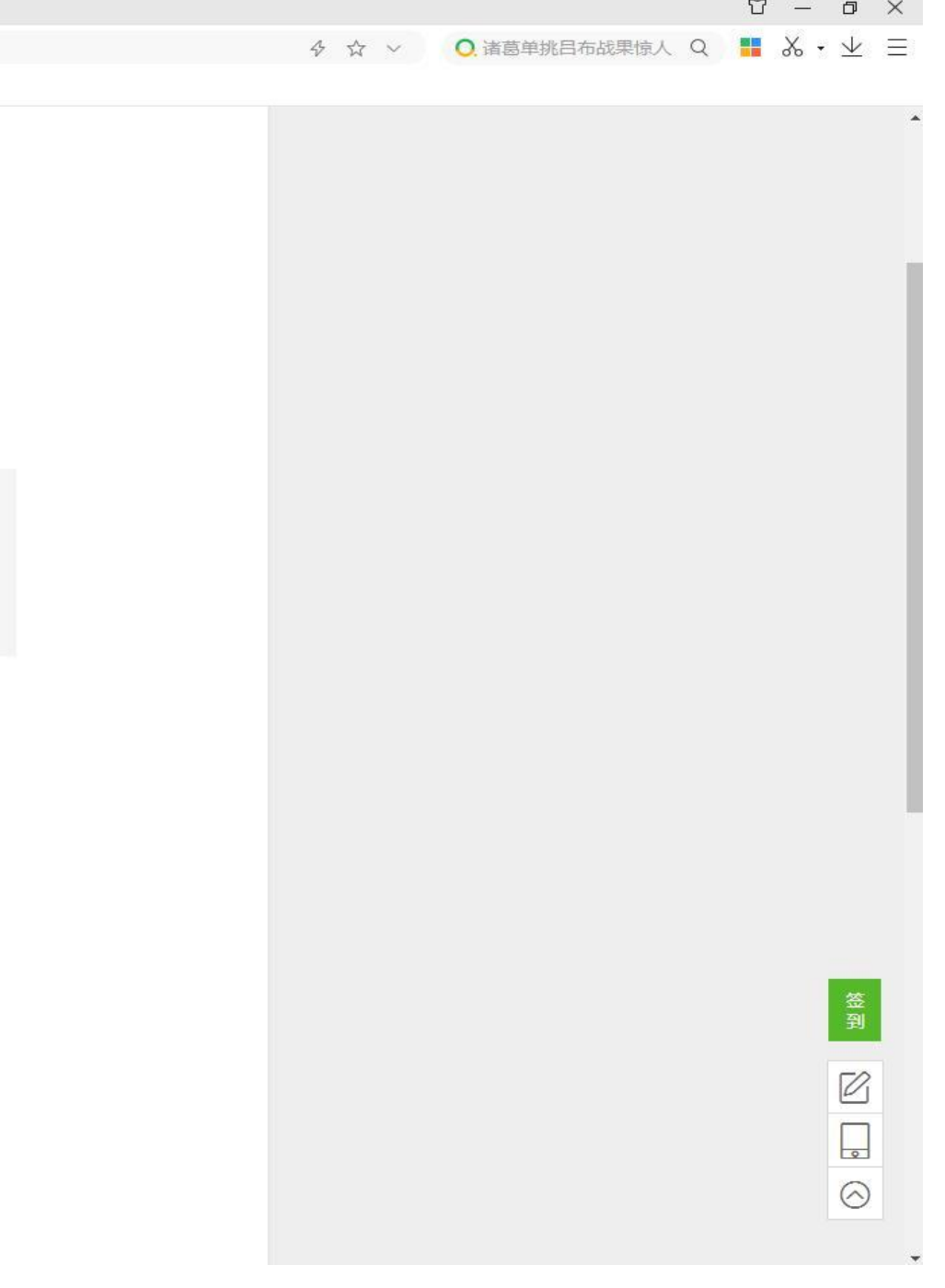

#### 第五步:学校云认证点击学校云进行认证,输入学校名称" 学号、姓名、验证码进行认证。

福OFFPDF编辑器

福昕PDF编辑器

福OFFPDF编辑器

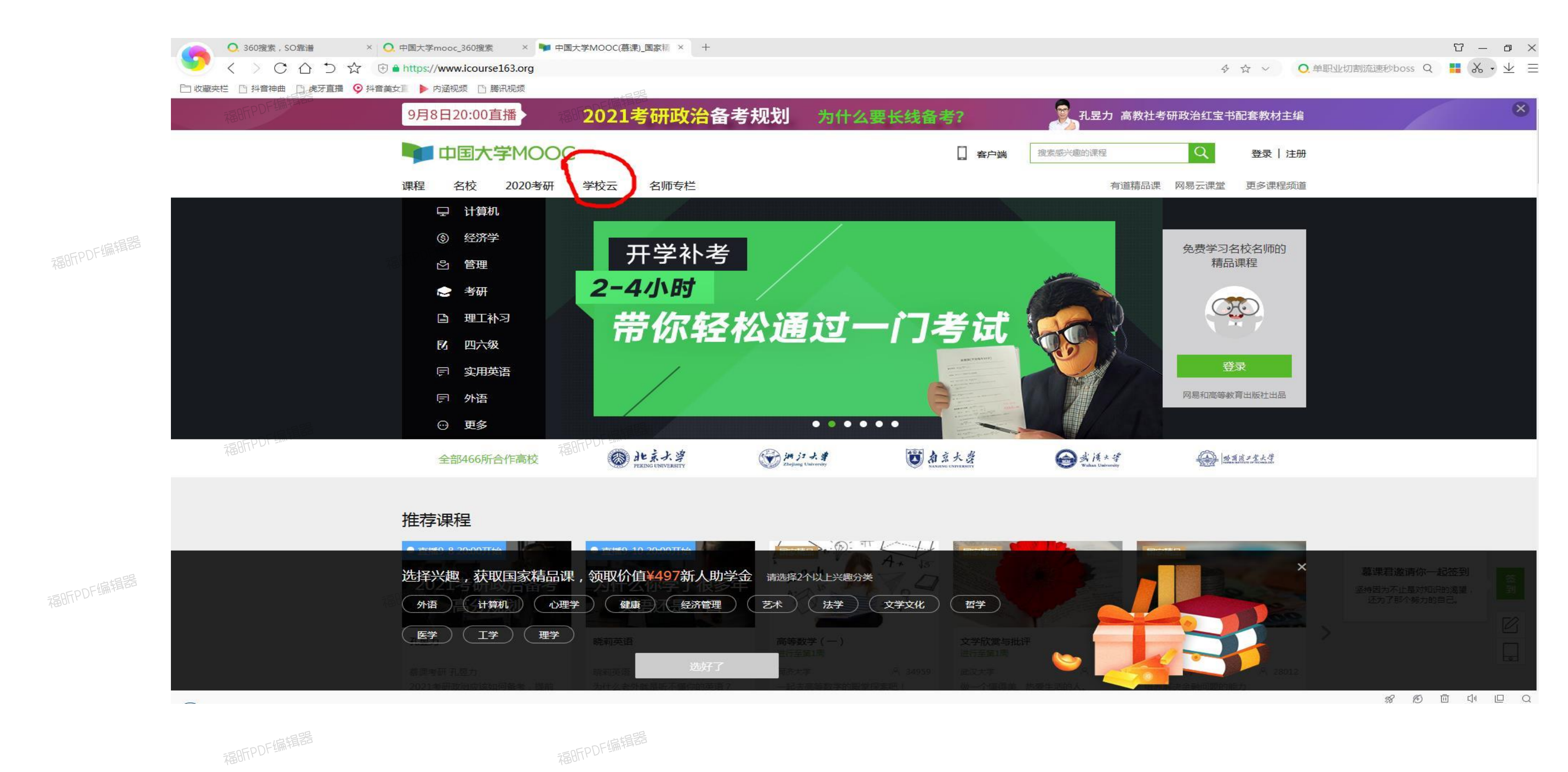

福昕PDF编辑器

**REBIFIPU** 

福明FPDF编辑器

福昕PDF编辑器

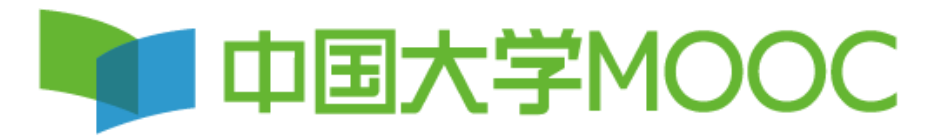

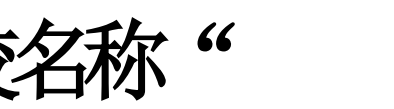

#### **第**五**步:**点击学生认证

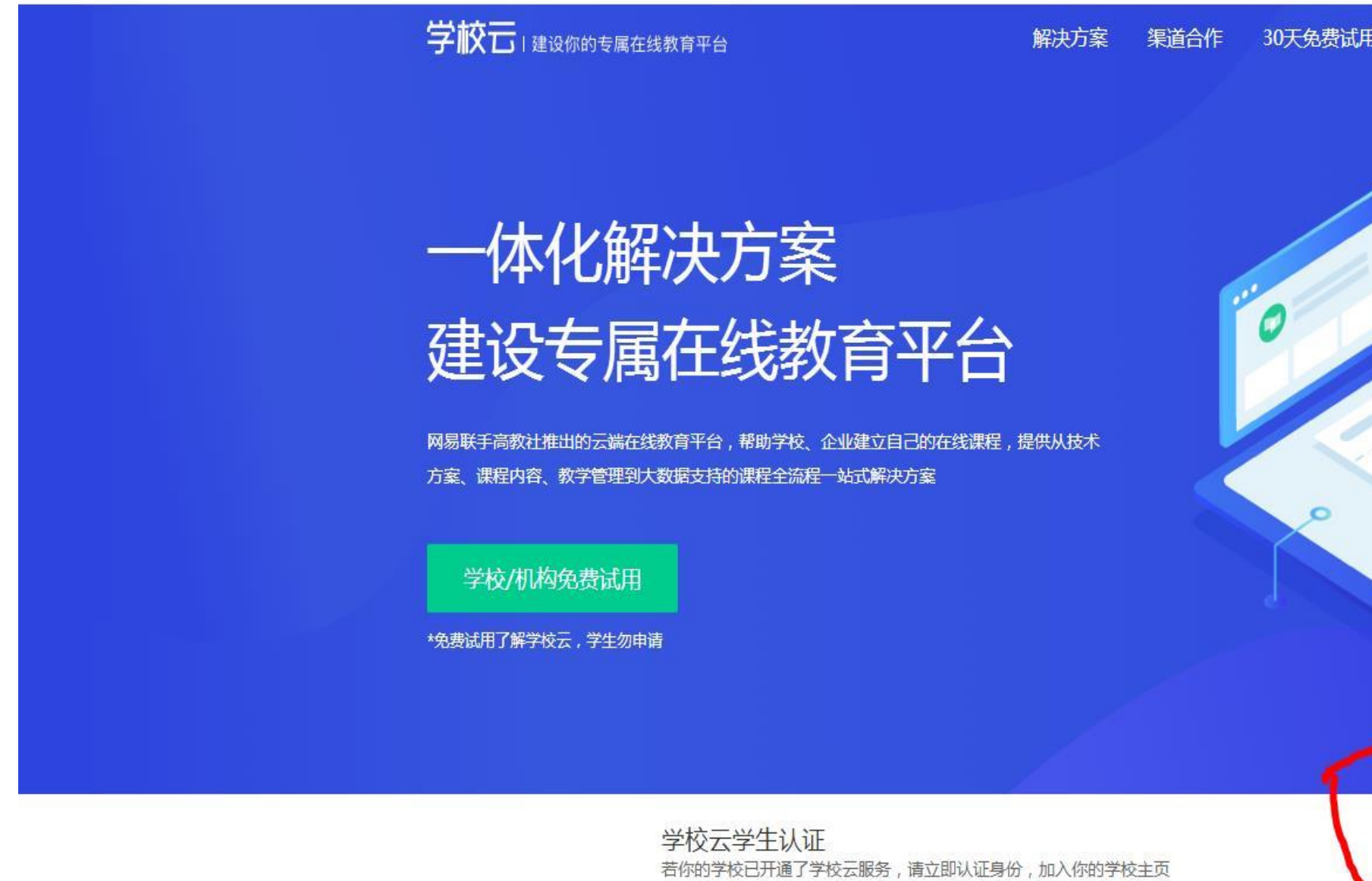

全方位线上线下教学解决方案

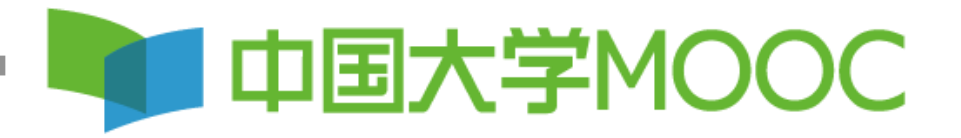

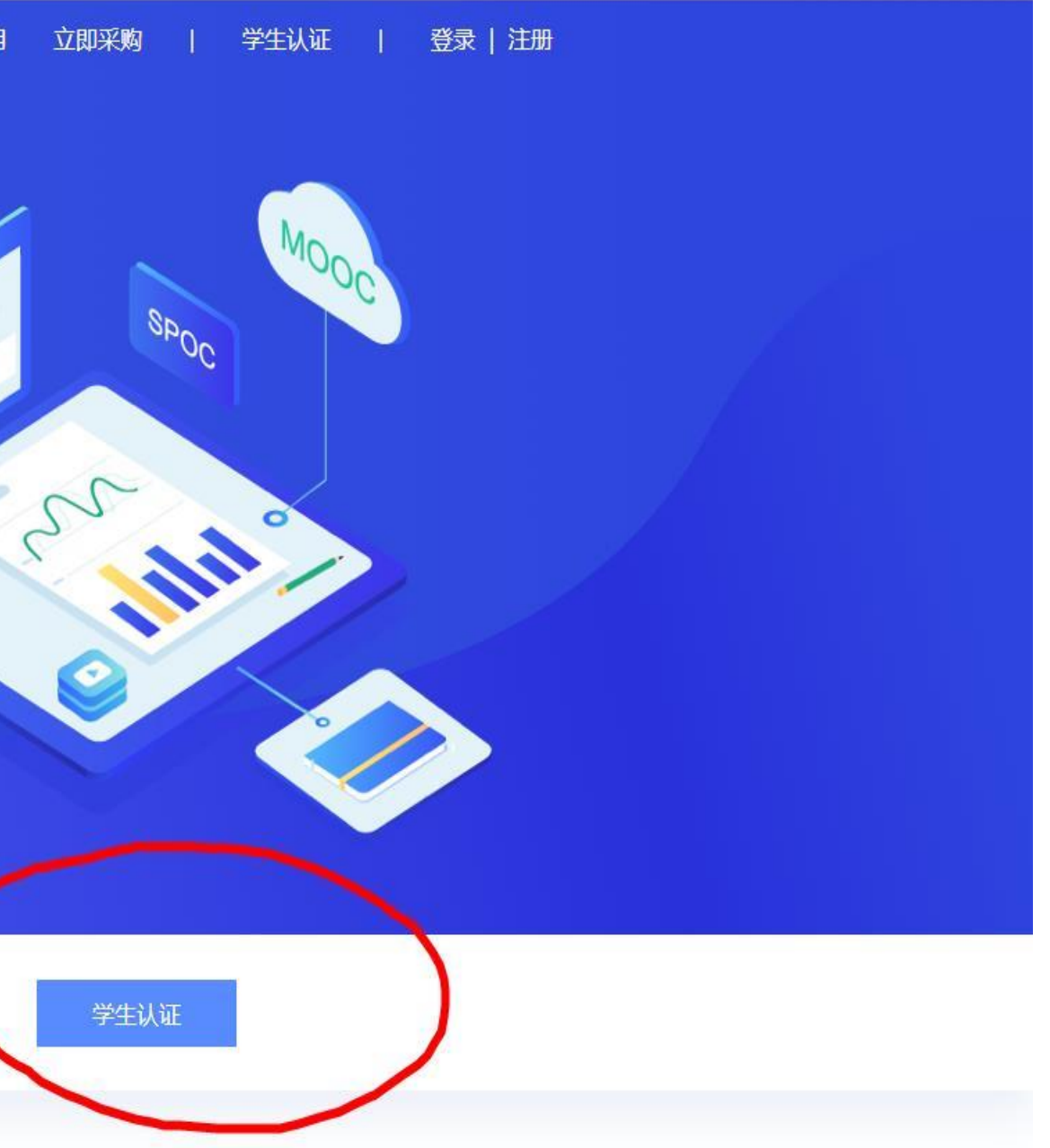

#### 第五步: 输入学校名称"XX大学"、学号。

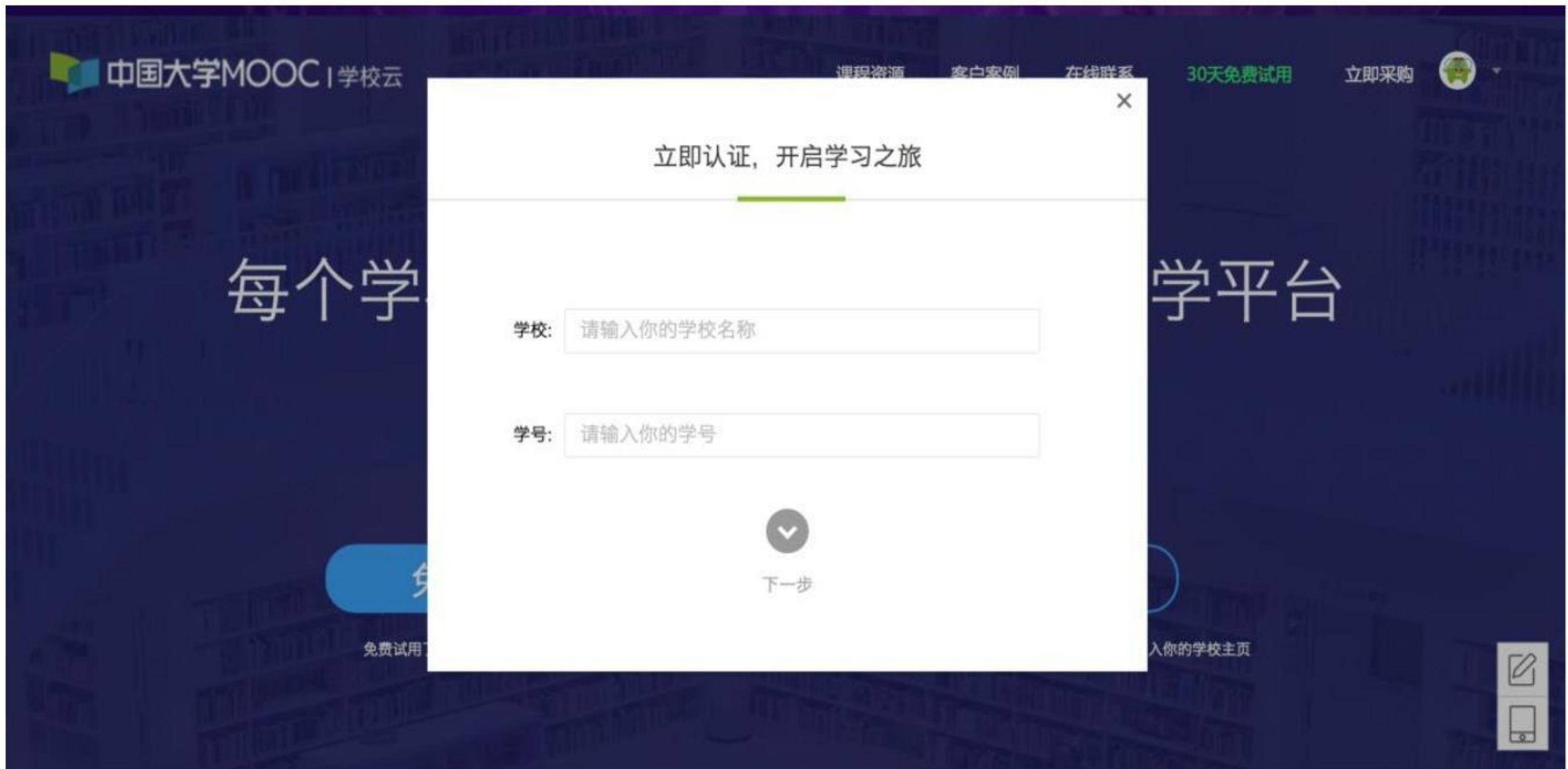

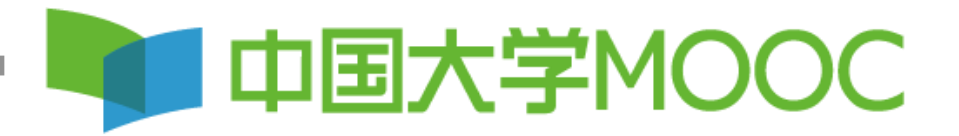

#### 第五步:请同学们注意,输入姓名、认证码,认证码 要输入身份证后六位, 我的人。

福OFPDF编辑器

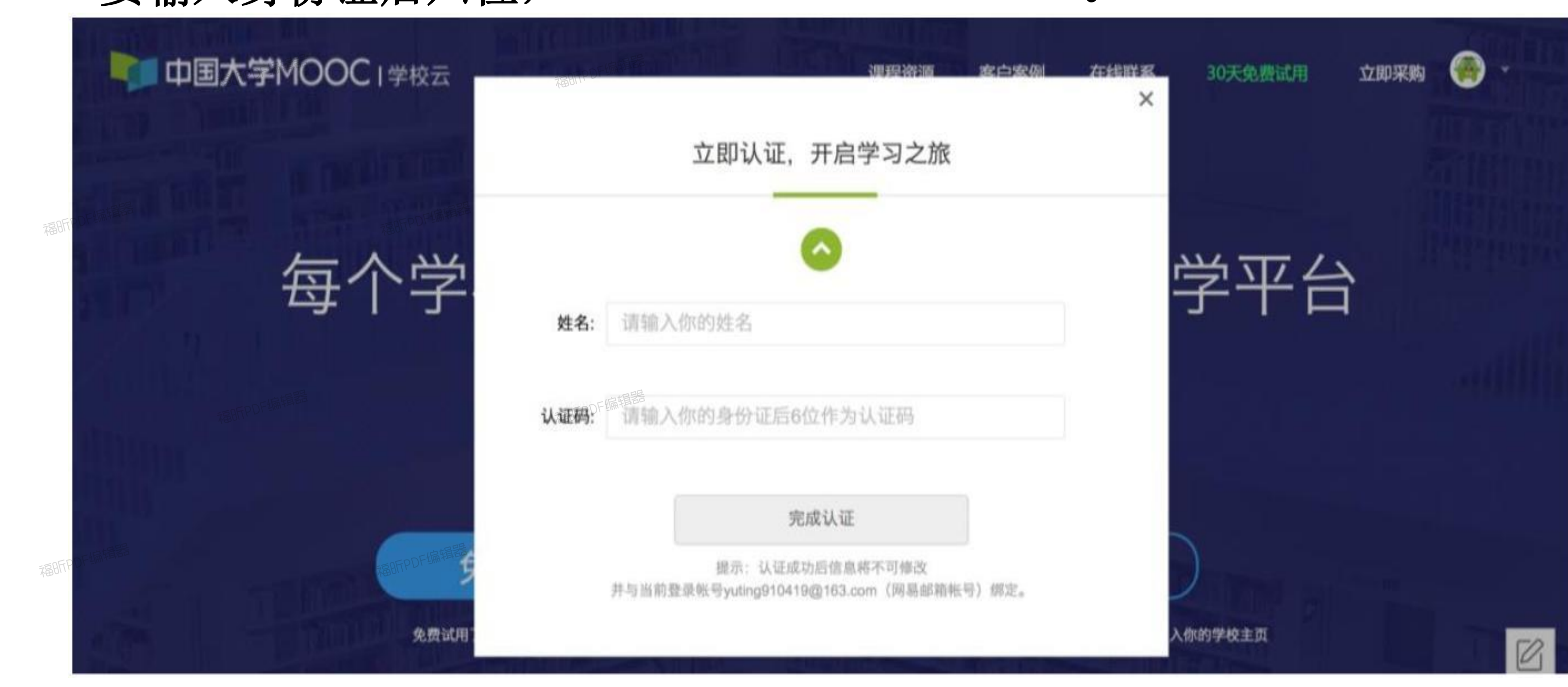

福OFPDF编辑器

福OFPDF编辑器

福OFPDF编辑器

福昕PDF编辑器

福明FPDF编辑器

福OFPDF编辑器

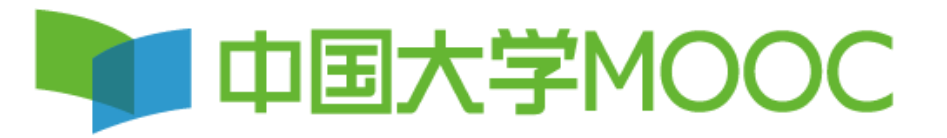

#### 第六步:认证成功后点击进入我的学校云,进行选课

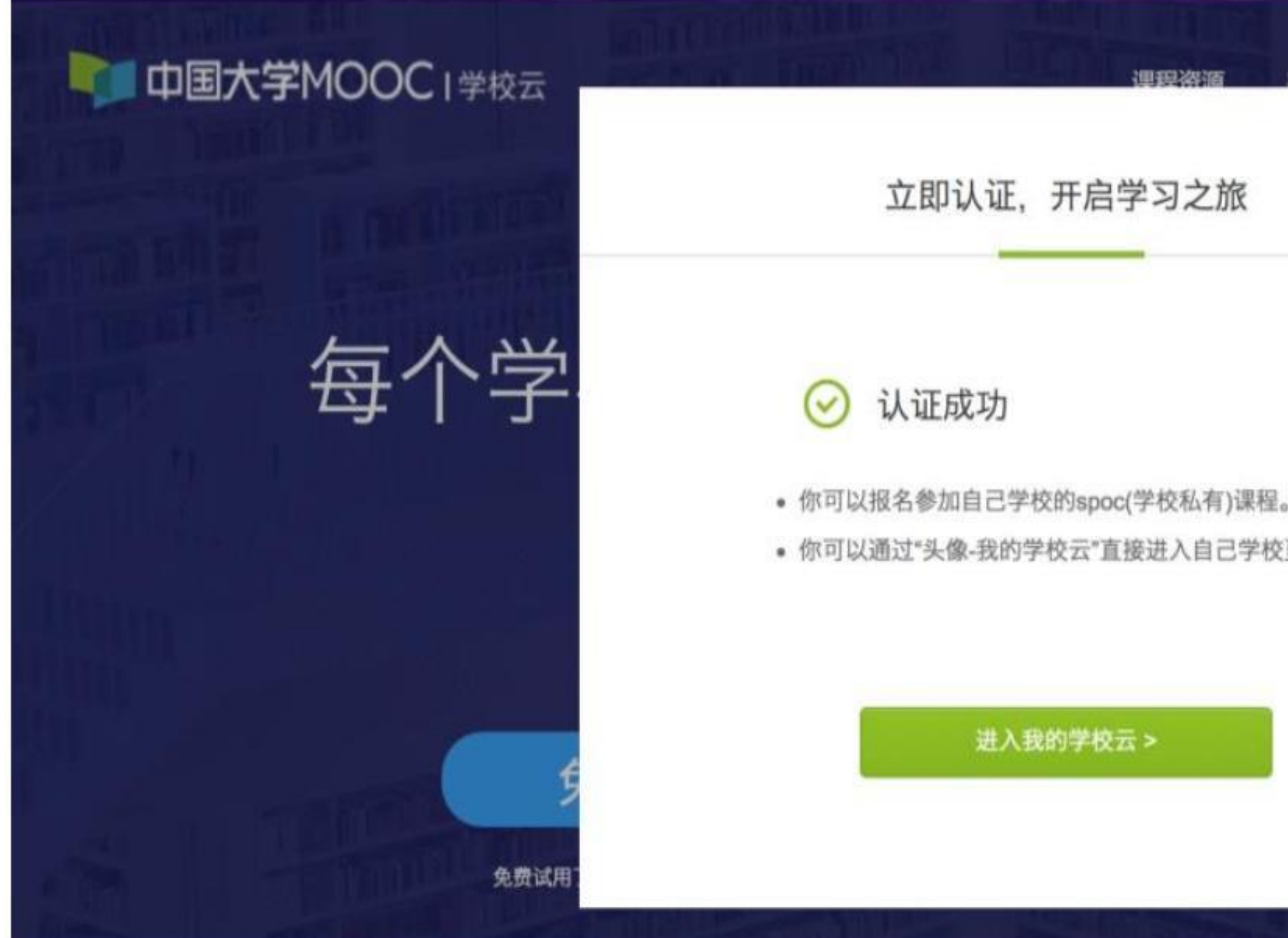

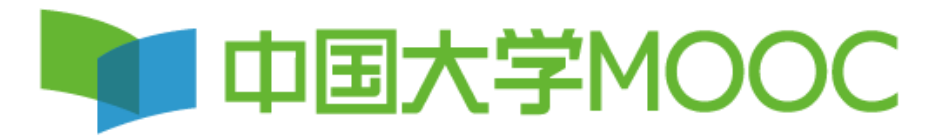

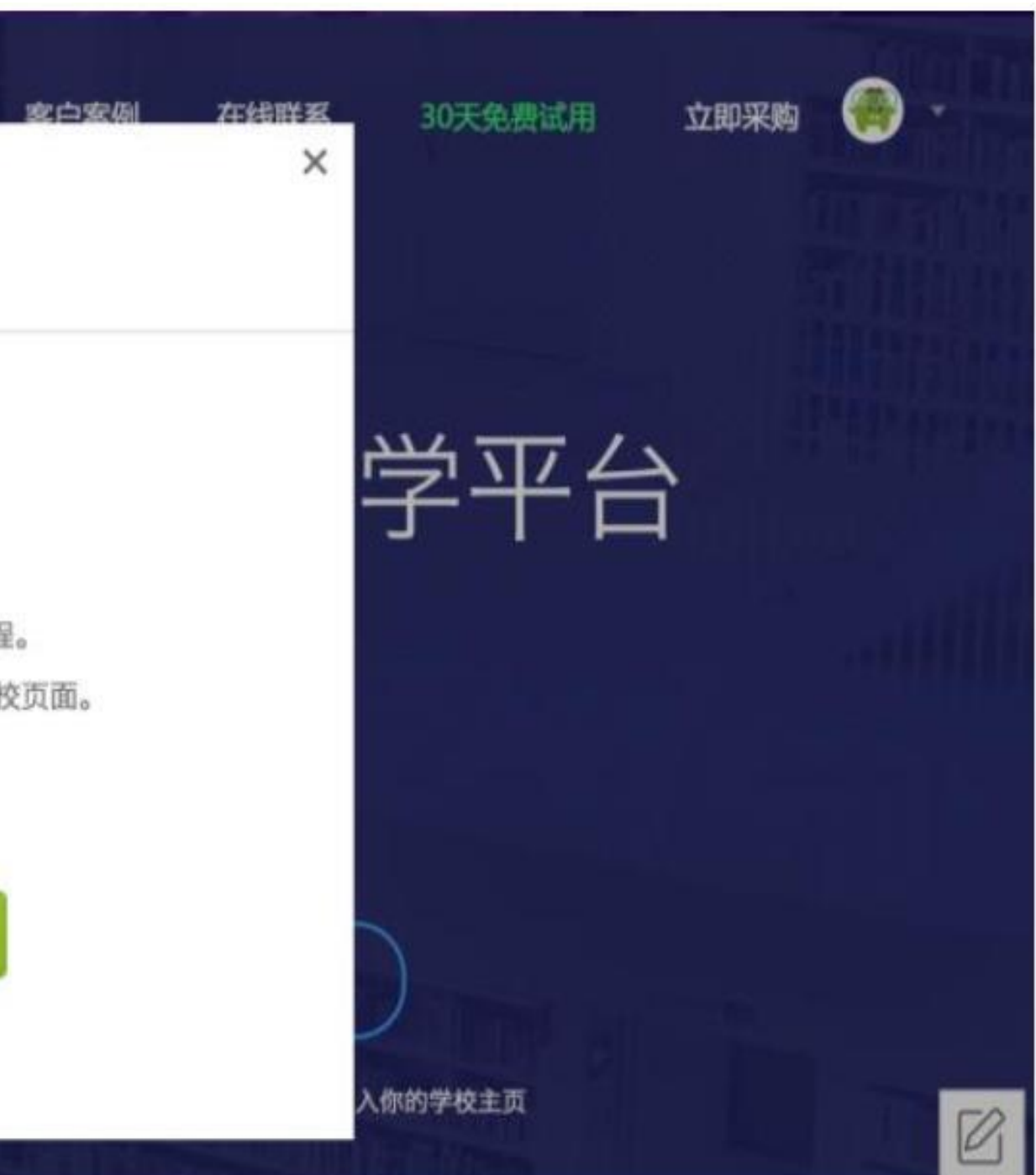

#### 电脑端学习,再次登录时,点击我的学校云,进行选课学习。

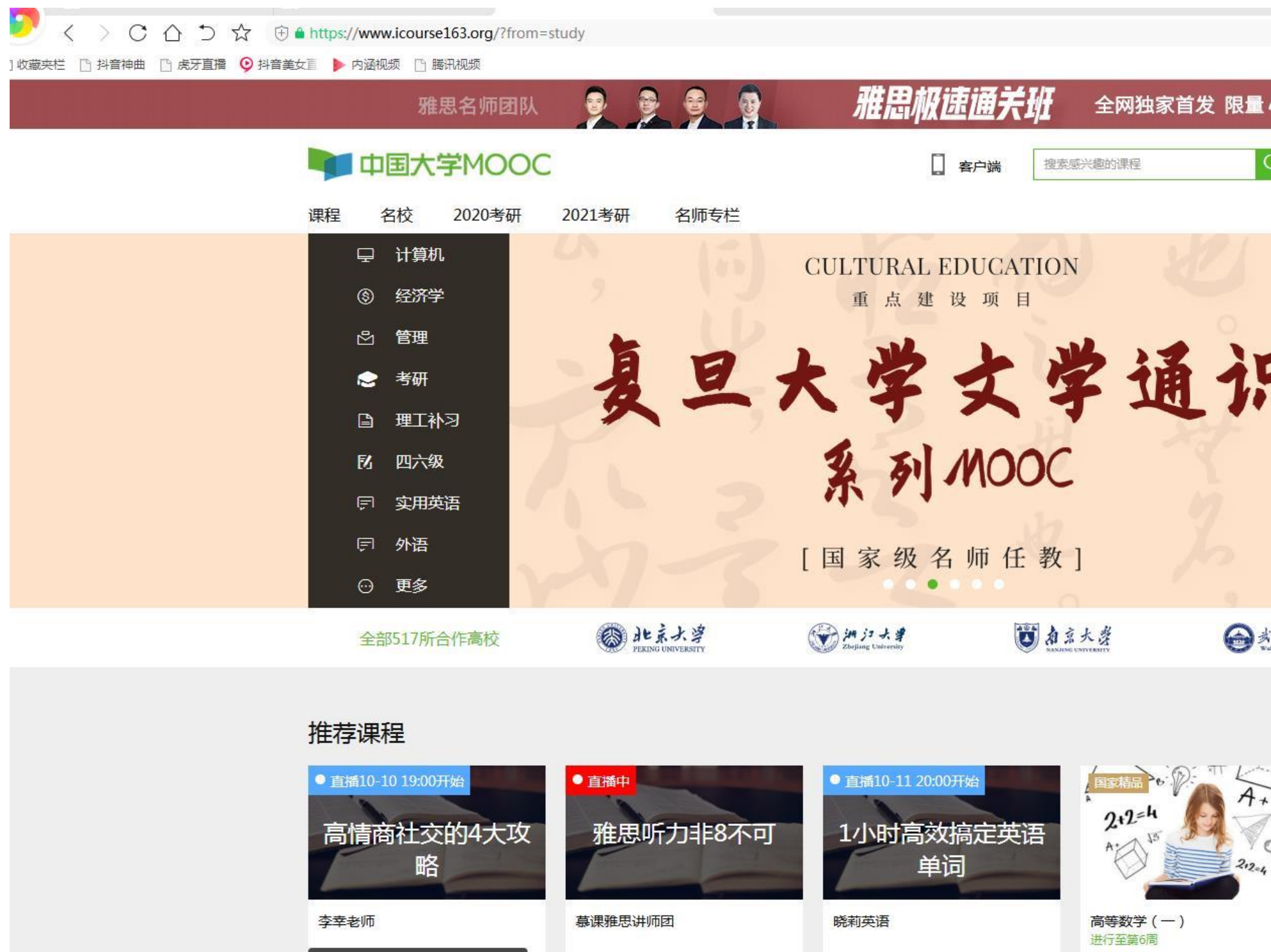

慕课雅思 讲师团

慕课英语 Lily老师

 $\sim$ 

同济大学

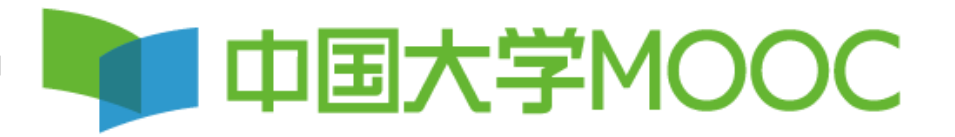

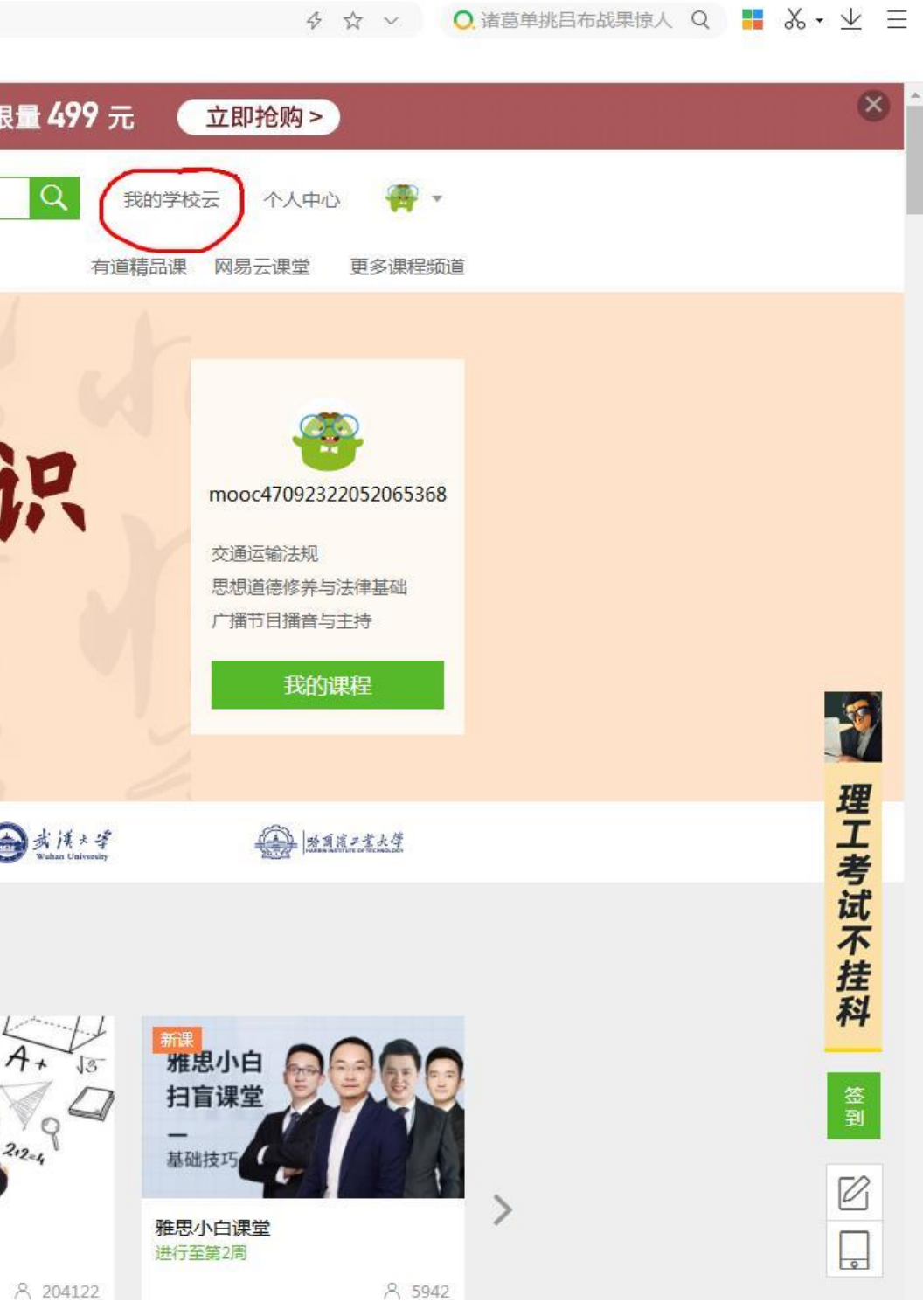

手机端(移动)登录 第一步:下载**APP**(中国大学**MOOC**), 在电脑端已经登录学习过的同学,使用原有账号直 接登录即可,未登录过的同学,选择手机号码、**QQ**、 微信任一方式直接登录,注意不需注册,直接登录。 其他登录方式不要考虑。

大大大 每次登录前, 上一位必 须先点击退出登录后,下一位再进行 登录。

### 中国大学MOOC

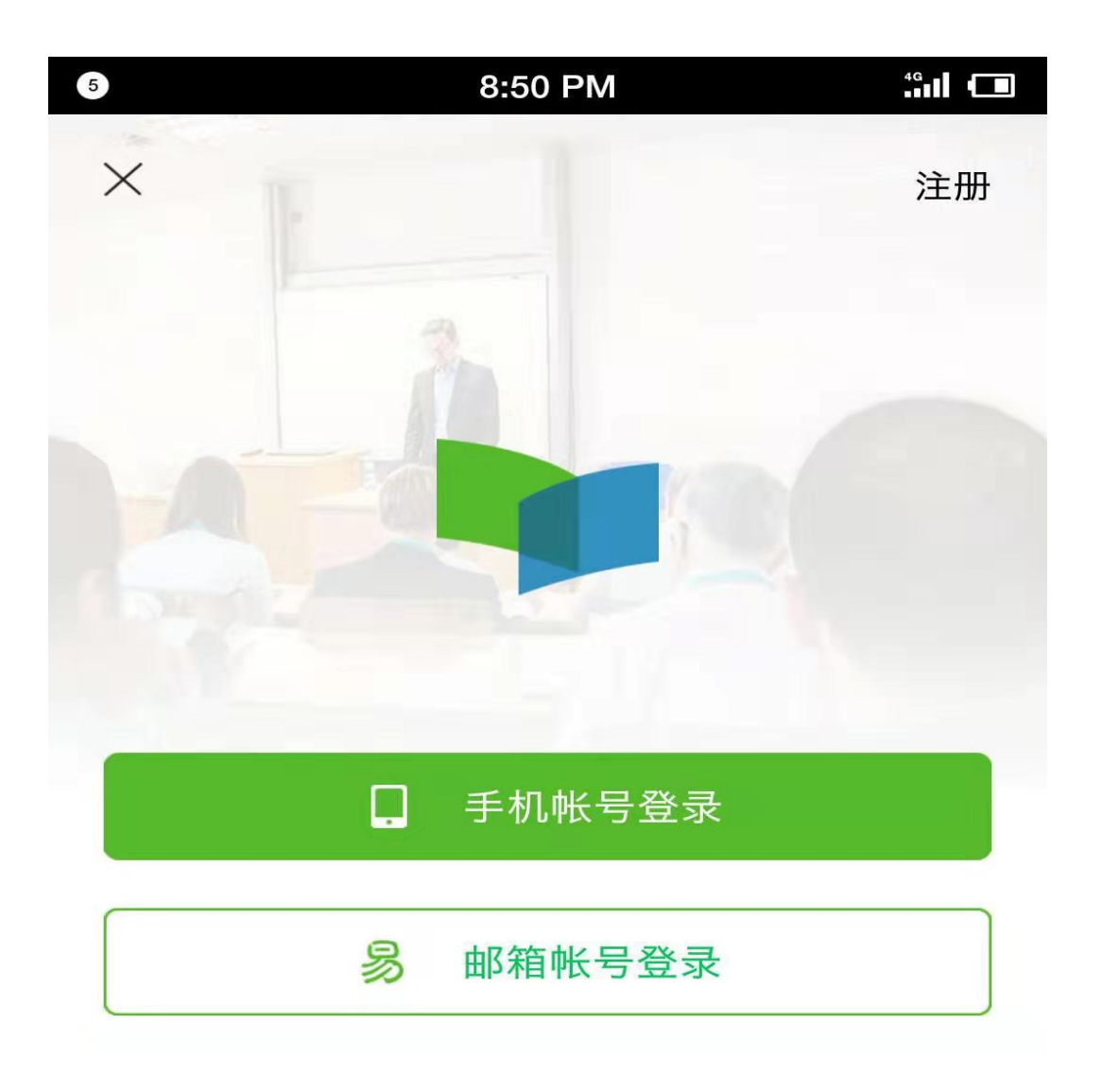

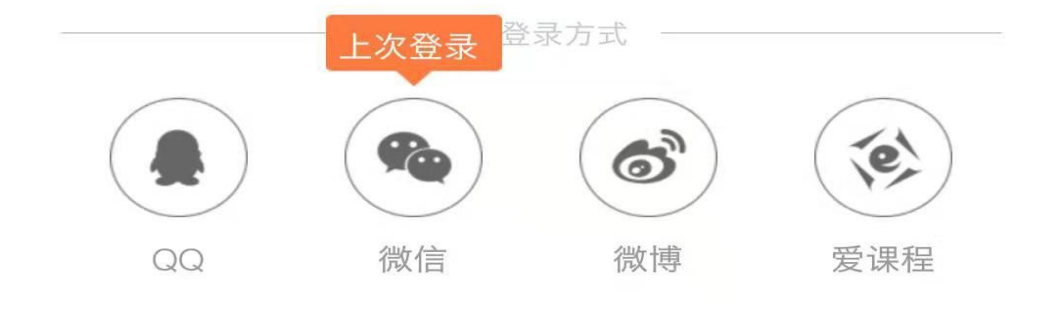

#### 第二步:登录进去后选择帐号**--**设置**--** 个人信息设置,昵称19级+专业班级+ 姓名。

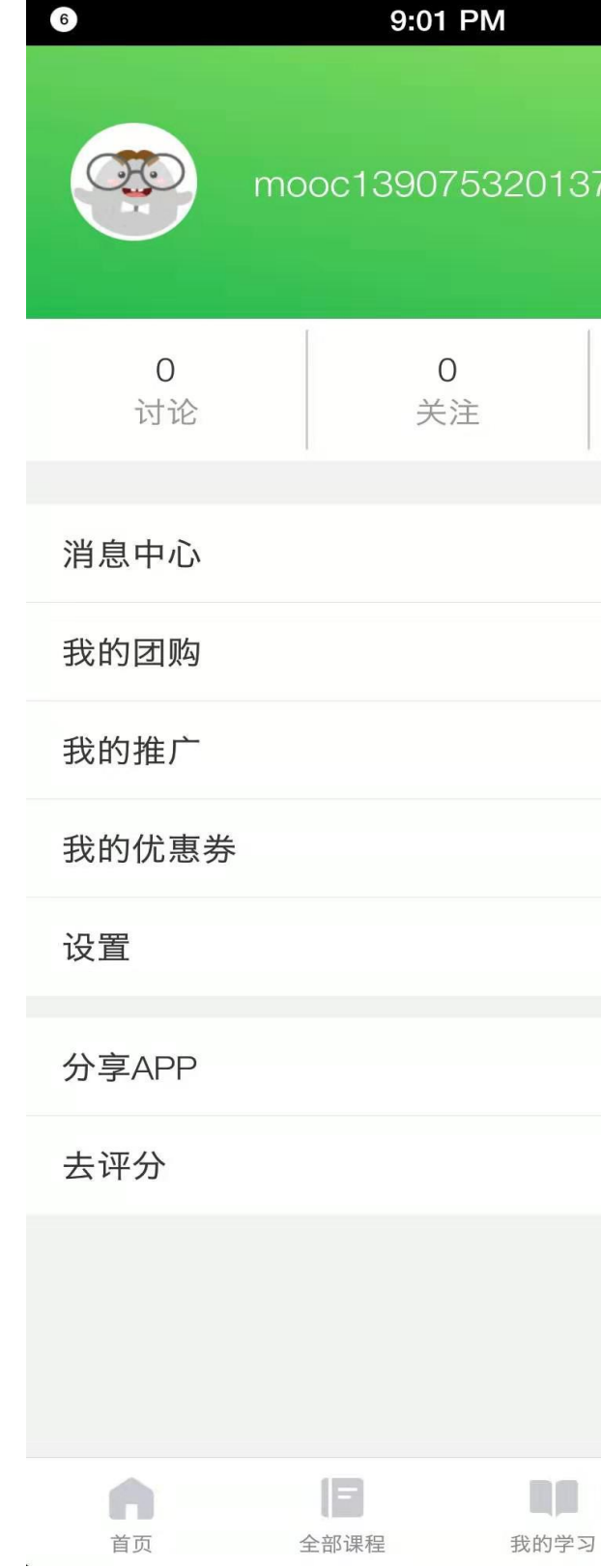

#### **I 中国大学MOOC A**

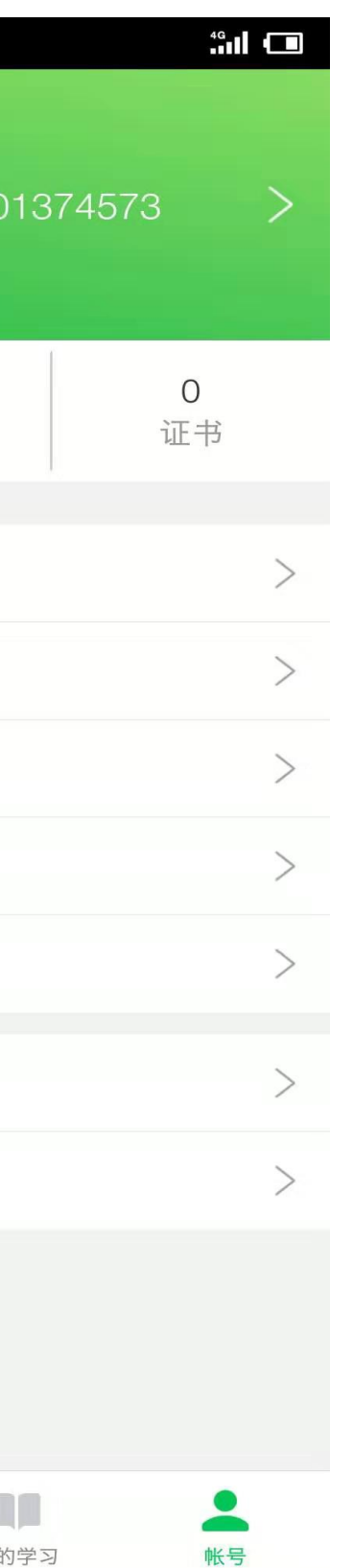

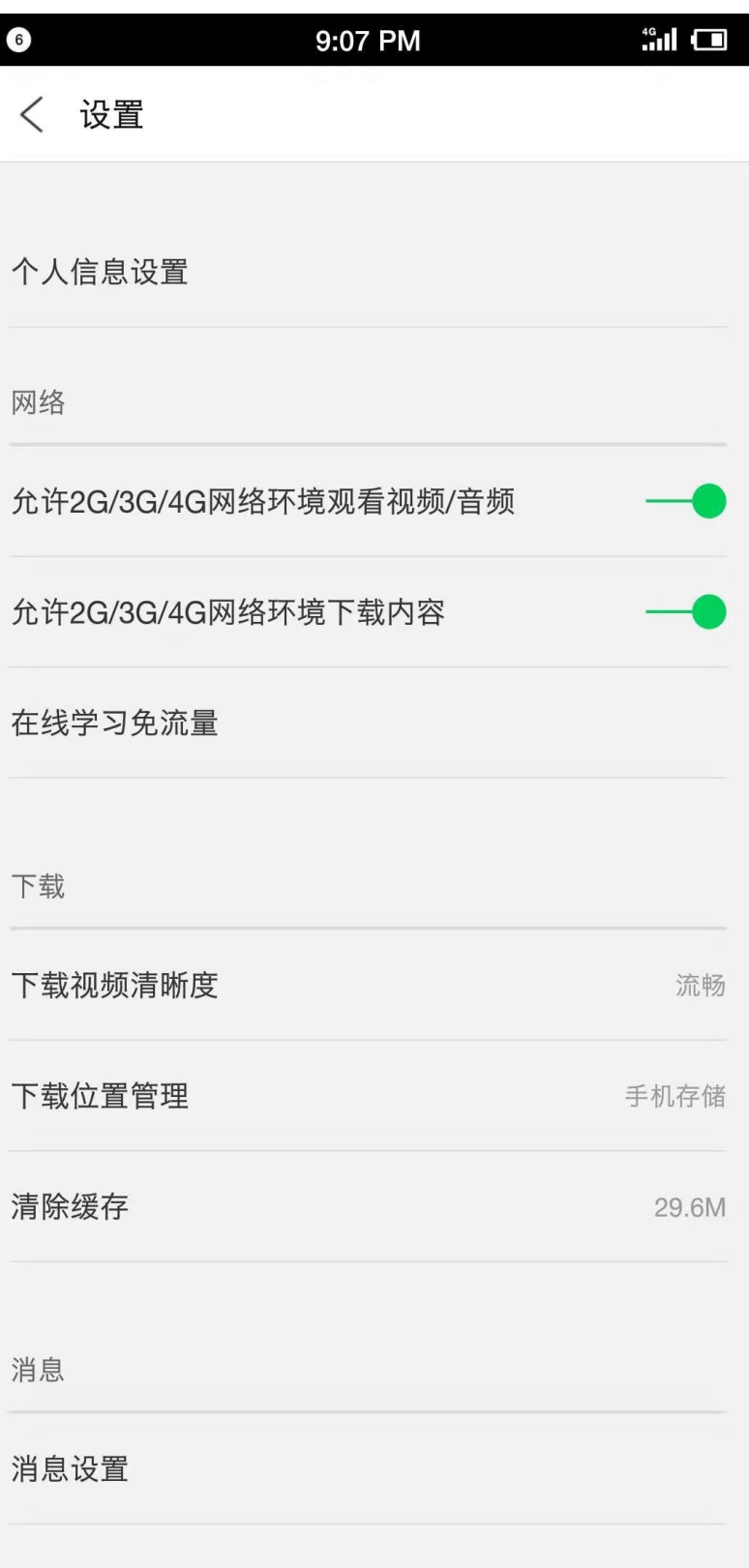

#### 第三步:学校云认证,选择帐号**--** 设置**--**学校云服务

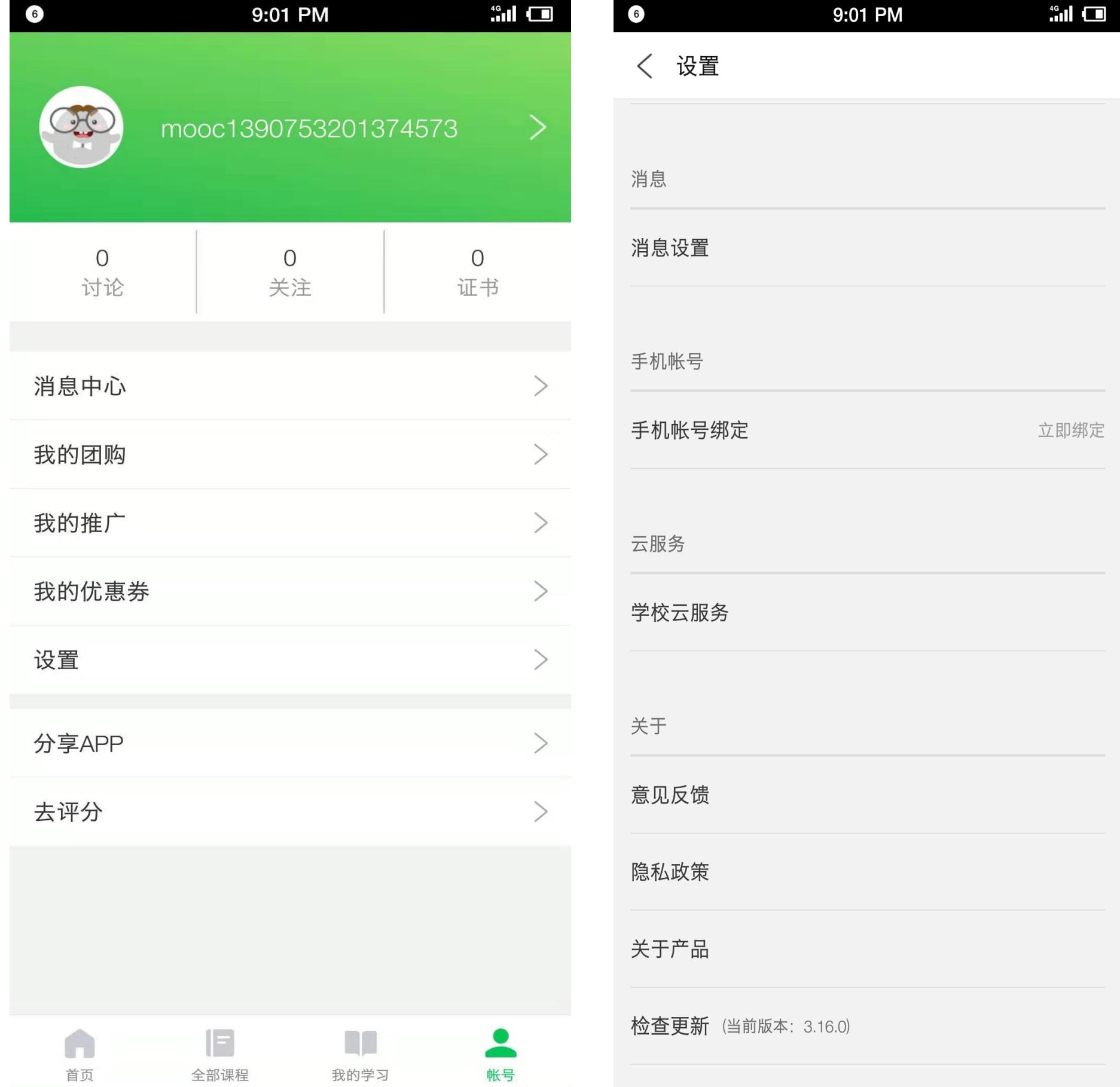

## 1 中国大学MOOC

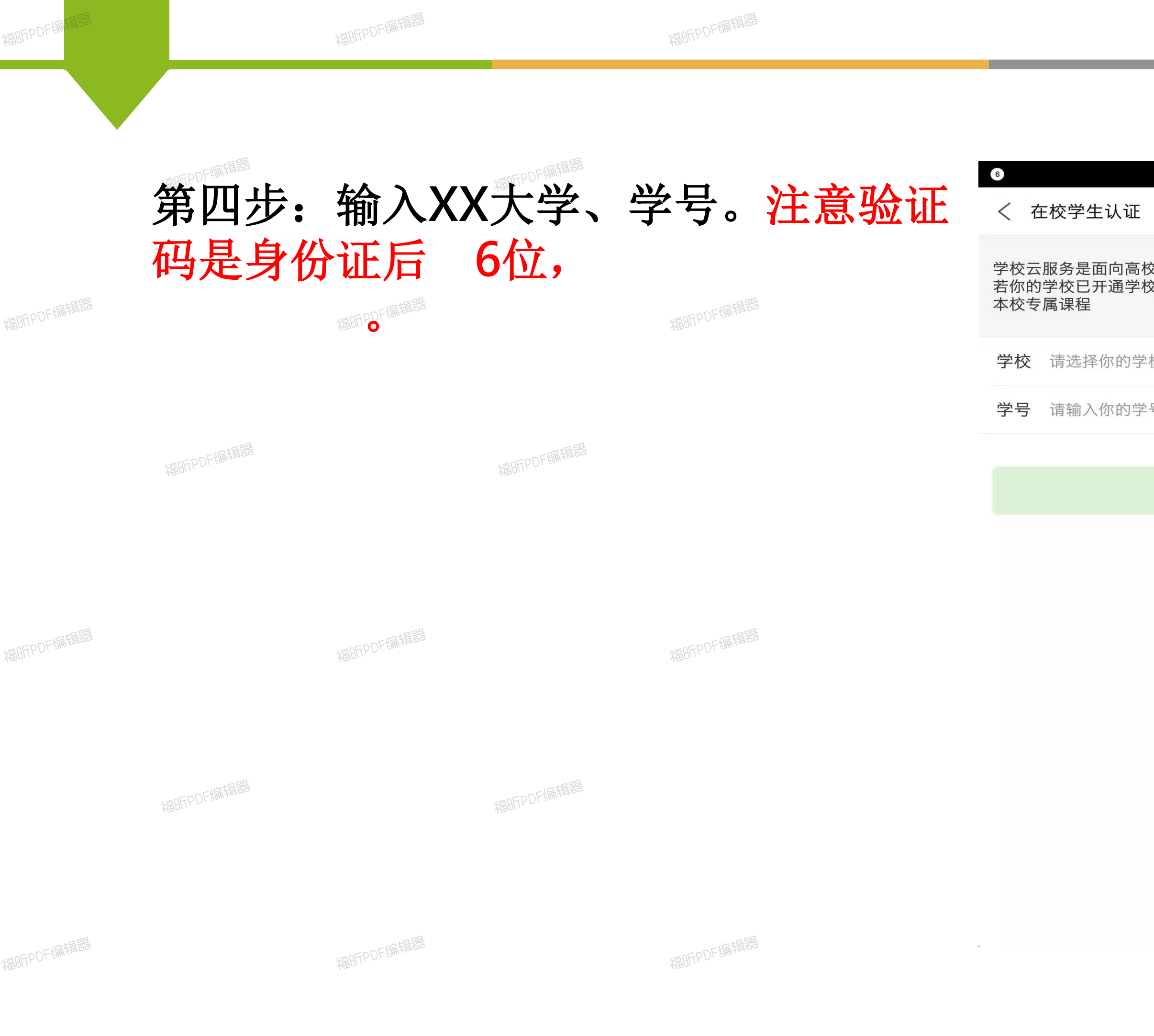

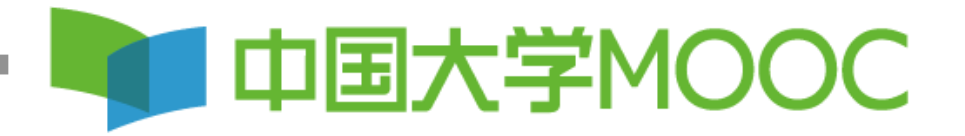

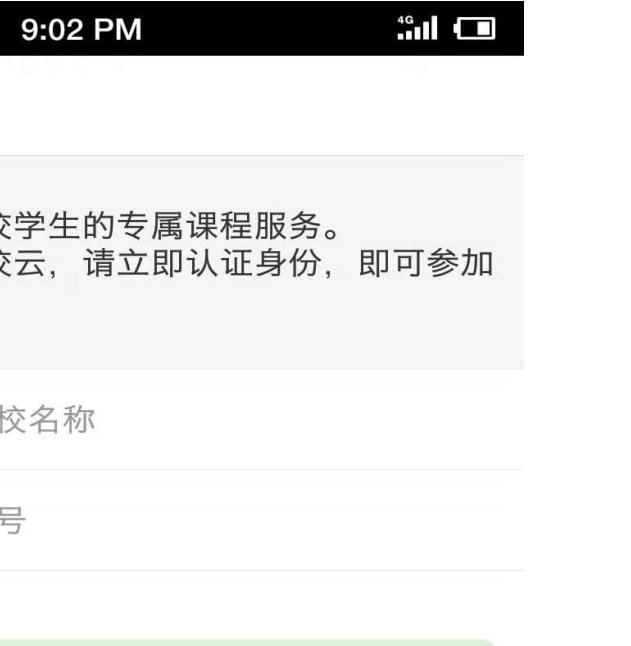

第五步:进行选课学习, 选择帐号**--**我的学校云。如 果需要选择学习**SPOC**,请 选择(学校专有课程), 如果需要选择学习本校 **MOOC**,请选择(课程)。

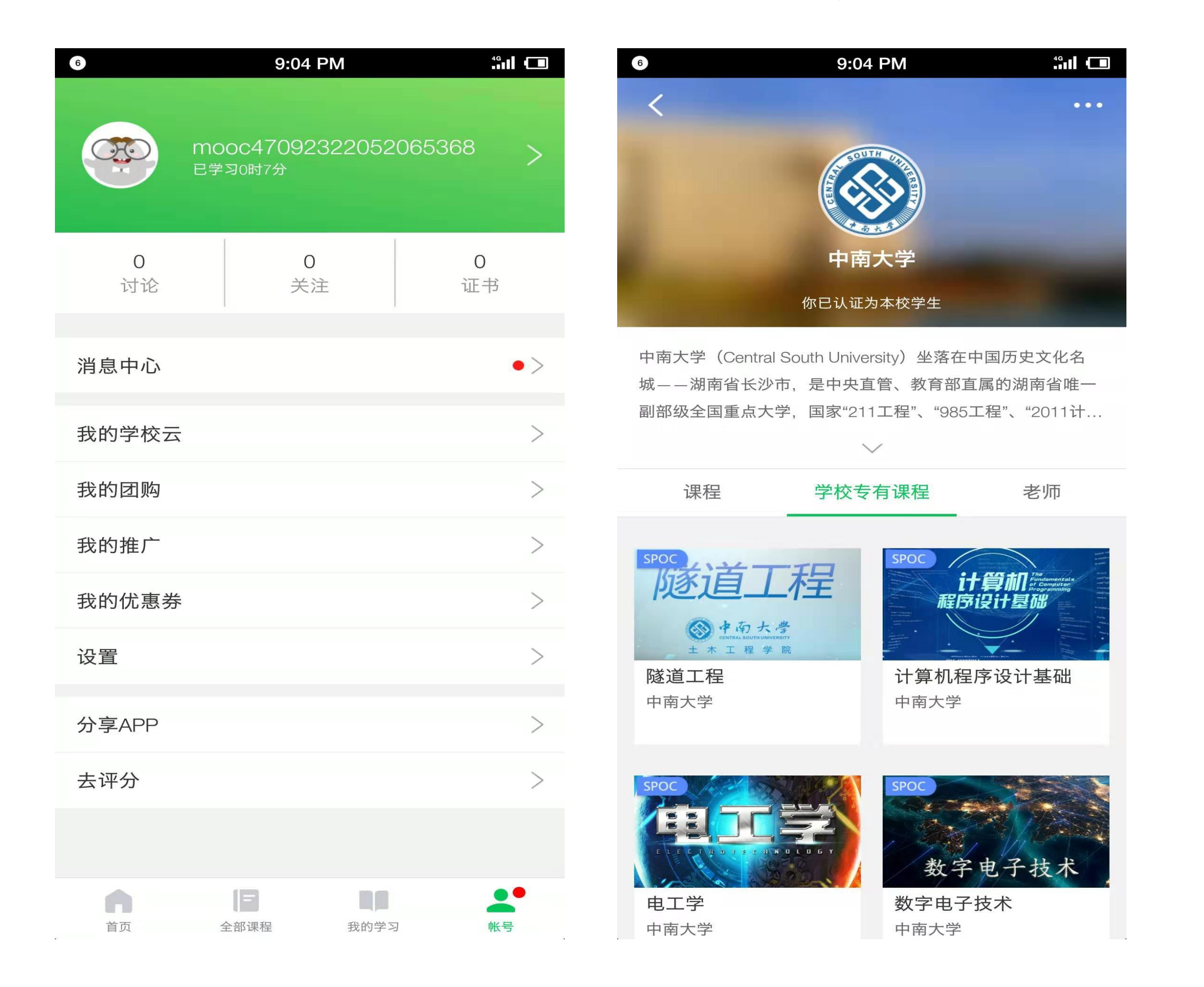

### **I 中国大学MOOC**